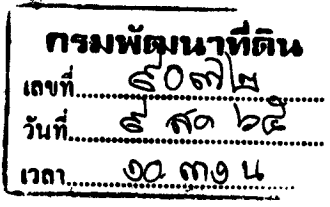

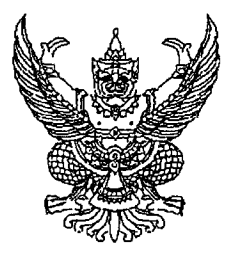

กรมบัญชีกลาง ถนนพระรามที่ ๖ กทม. ๑๐๔๐๐

๒๗ กรกฎาคม ๒๕๖๕

ขยายระยะเวลาการลงทะเบียนผู้มีสิทธิใช้งานในระบบบริหารการเงินการคลังภาครัฐแบบอิเล็กทรอนิกส์ใหม่ เรื่อง (New GFMIS Thai)

เรียน อธิบดีกรมพัฒนาที่ดิน

 $\begin{array}{c} \mathbb{R}^{1} \oplus \mathbb{R}^{2} \oplus \mathbb{R}^{2}$ 

อ้างถึง หนังสือกรมบัญชีกลาง ด่วนที่สุด ที่ กค ๐๔๑๔.๒/ว ๔๕๘ ลงวันที่ ๒๐ พฤษภาคม ๒๕๖๕

สิ่งที่ส่งมาด้วย คู่มือการลงทะเบียนผู้มีสิทธิใช้งานระบบบริหารการเงินการคลังภาครัฐแบบอิเล็กทรอนิกส์ใหม่ (New GFMIS Thai) จำนวน ๑ ฉบับ

ตามหนังสือที่อ้างถึง กรมบัญชีกลางได้กำหนดแนวทางการลงทะเบียนผู้มีสิทธิใช้งานในระบบ ์บริหารการเงินการคลังภาครัฐแบบอิเล็กทรอนิกส์ใหม่ (New GFMIS Thai) โดยให้หน่วยงานเริ่มลงทะเบียนได้ ตั้งแต่วันพุธที่ ๑ มิถุนายน ๒๕๖๕ ถึงวันศุกร์ที่ ๒๙ กรกฎาคม ๒๕๖๕ ความละเอียดแจ้งแล้ว นั้น

กรมบัญชีกลางขอเรียนว่า จากการตรวจสอบข้อมูลในระบบพบว่ายังมีหน่วยงานลงทะเบียน ผู้มีสิทธิใช้งานอย่างต่อเนื่อง ดังนั้น เพื่อให้หน่วยงานสามารถปฏิบัติงานในระบบ New GFMIS Thai ได้ จึงเห็นควร ขยายระยะเวลาการลงทะเบียนถึงวันศุกร์ที่ ๒ กันยายน ๒๕๖๕ โดยขอให้หน่วยงานดำเนินการลงทะเบียน กำหนดผู้มีสิทธิใช้งานในระบบ New GFMIS Thai และแนบเอกสารหลักฐานที่เกี่ยวข้องมาในระบบ New GFMIS Thai ตามที่กำหนดในคู่มือการลงทะเบียนผู้มีสิทธิใช้งานระบบบริหารการเงินการคลังภาครัฐ แบบอิเล็กทรอนิกส์ใหม่ (New GFMIS Thai) รายละเอียดปรากฏตามสิ่งที่ส่งมาด้วย กรณีไม่มีการลงทะเบียน ภายในระยะเวลาที่กำหนด อาจส่งผลให้เกิดการระงับสิทธิได้

จึงเรียนมาเพื่อโปรดทราบ และแจ้งผู้เกี่ยวข้องดำเนินการในส่วนที่เกี่ยวข้องต่อไป จะขอบคุณยิ่ง

ขอแสดงความนับถือ

(นายเกียรติณรงค์ วงศ์น้อย) ที่ปรึกษาด้านพัฒนาระบบการเงินการคลัง ปฏิบัติราชการแทนอธิบดีกรมบัญชีกลาง

กองระบบการคลังภาครัฐ กลุ่มงานบริการและประชาสัมพันธ์ โทรศัพท์ ๐ ๒๐๓๒ ๒๖๓๖ และ ๐ ๒๒๙๘ ๖๖๖๐ ไปรษณีย์อิเล็กทรอนิกส์ gfmis1@cgd.go.th

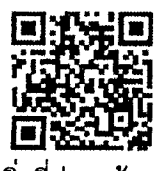

## **คู่มือการลงทะเบียนผู้มีสิทธิใช้งานระบบบริหารการเงินการคลังภาครัฐแบบอิเล็กทรอนิกส์ใหม่ (New GFMIS Thai)**

### **เอกสารที่ใช้ในการลงทะเบียนผู้มีสิทธิใช้งานระบบ New GFMIS Thai**

การลงทะเบียนผู้มีสิทธิใช้งานระบบ New GFMIS Thai ขอให้ผู้ลงทะเบียนเตรียมเอกสาร ดังนี้

๑. คำสั่งหรือการมอบหมายเป็นลายลักษณ์อักษรที่กำหนดบุคคลผู้มีสิทธิใช้งานในระบบ

New GFMIS Thai

2. ส าเนาบัตรประชาชนหรือบัตรข้าราชการ

3. แบบลงทะเบียนผู้ใช้งาน ระบบ New GFMIS Thai ที่ผู้มีสิทธิใช้งานระบบ New GFMIS Thai และผู้มีอ านาจลงนามแล้ว

## **ขั้นตอนการลงทะเบียนผู้มีสิทธิใช้งานระบบ New GFMIS Thai**

1. เข้า Chrome Browser

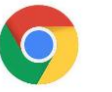

2. Login เข้าสู่ระบบ New GFMIS Thai ผ่าน url : https://portal.gfmis.go.th โดยเลือก "Login by User ID" (สำหรับหน่วยงานที่ได้รับ Username Password) หรือ "Login by Token" (สำหรับ หน่วยงานที่ได้รับ Token Key) ดังรูป

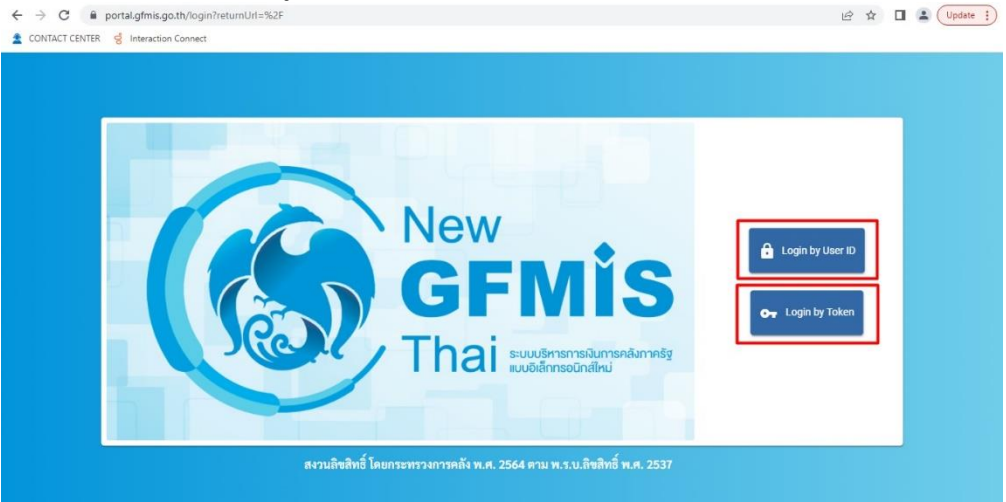

ใส่รหัสผ่าน และยืนยันรหัสผ่านอีกครั้ง

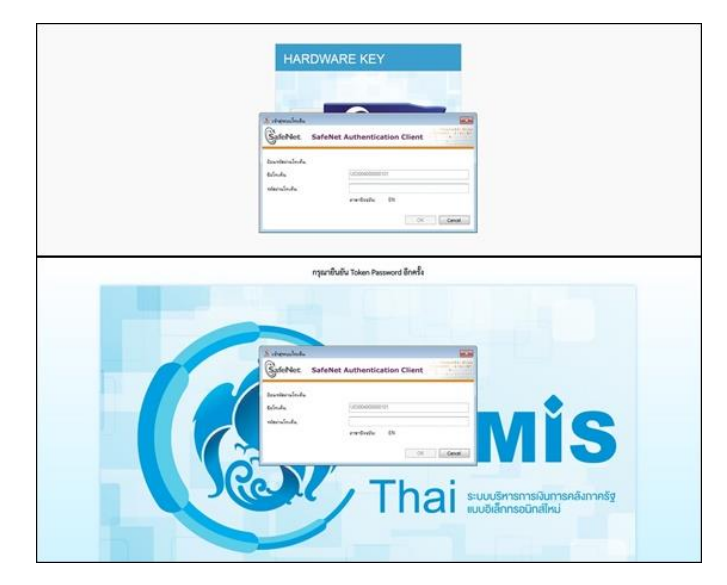

3. เลือกเมนู "ข้อมูลส่วนตัว" จากนั้นเลือกเมนู "แก้ไขข้อมูล Employee" ดังรูป

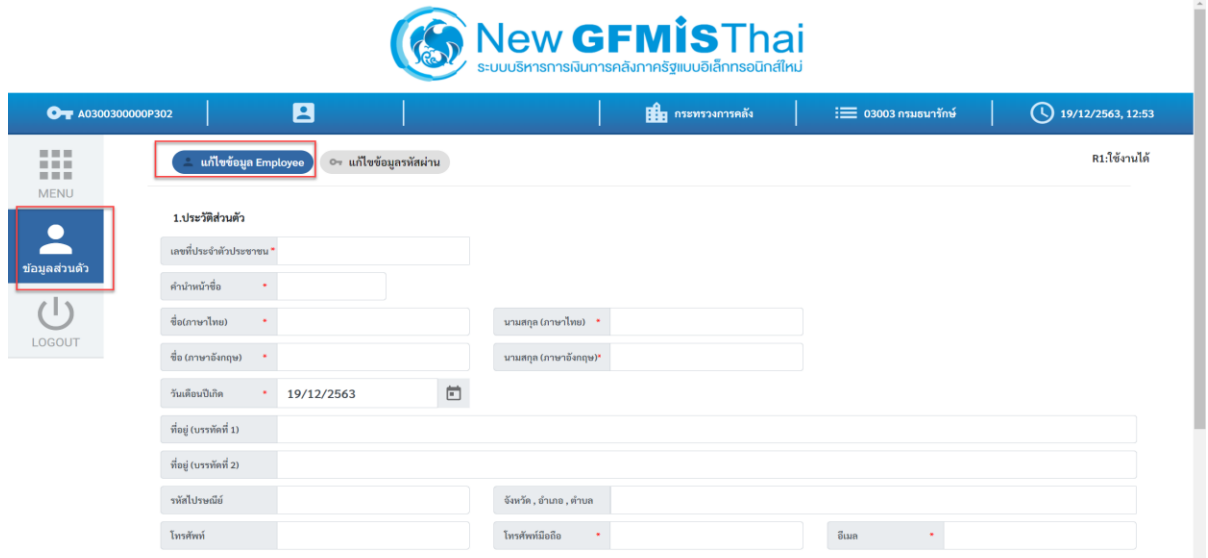

๔. กรอกข้อมูลประวัติส่วนตัว และ ตำแหน่ง/สถานที่ทำงาน ตามแบบฟอร์ม ตรวจสอบข้อมูล ให้ถูกต้อง จากนั้นกด "บันทึก" ดังรูป

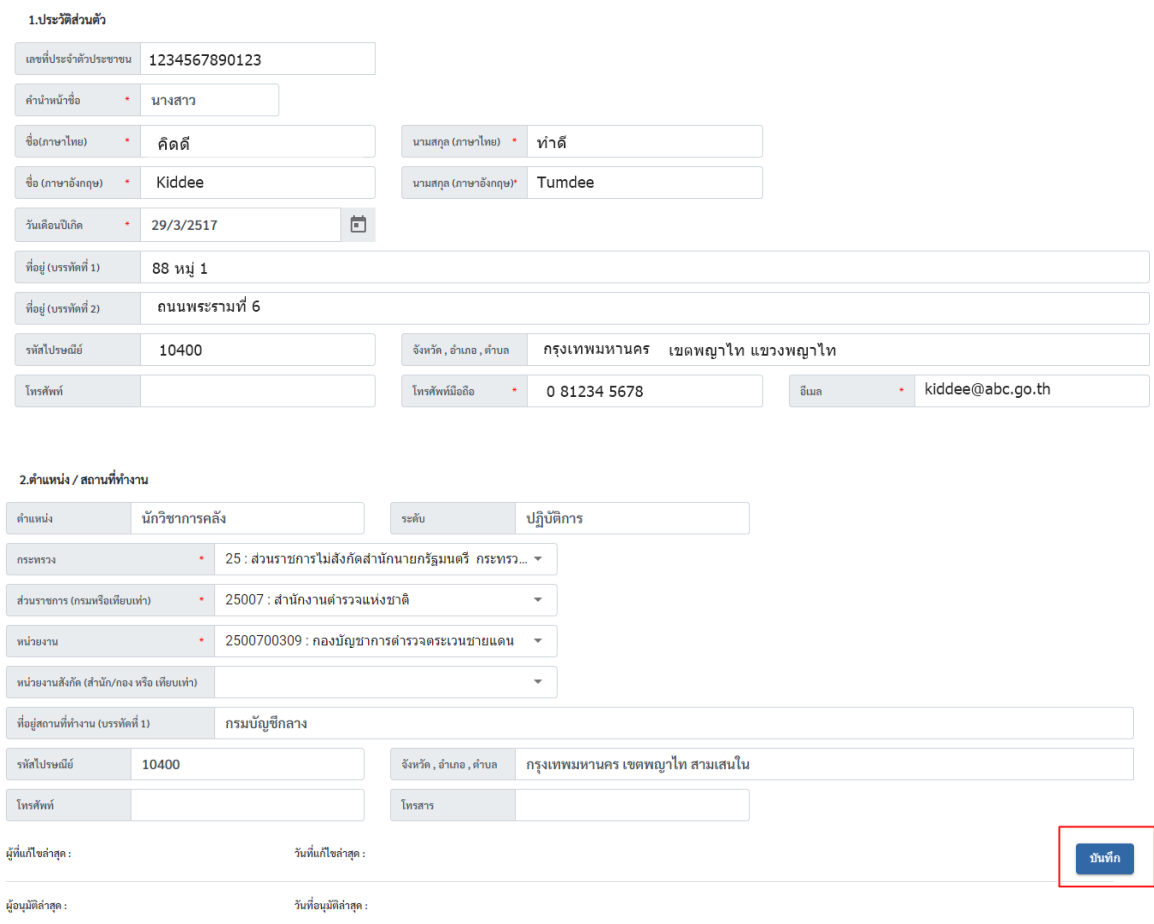

 เมื่อกดบันทึกแล้ว สถานะจะเปลี่ยนเป็น "NEW" (ระบบจะยังไม่ได้ส่งข้อมูลมาให้ กรมบัญชีกลางพิจารณาอนุมัติ) ดังรูป

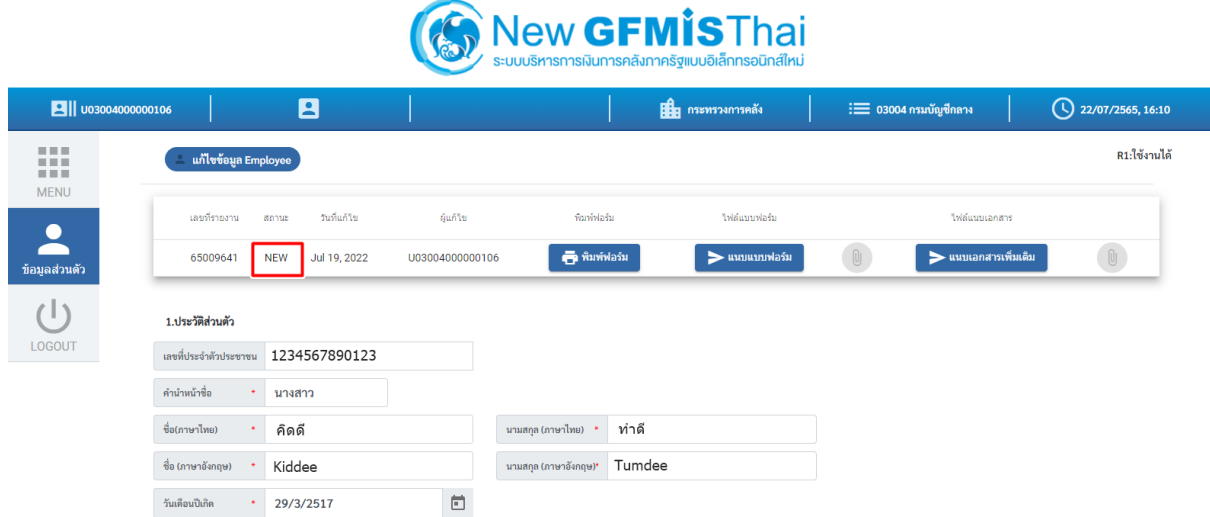

5. พิมพ์แบบลงทะเบียนผู้ใช้ระบบ New GFMIS Thai โดยเลือกเมนู "พิมพ์ฟอร์ม" ดังรูป

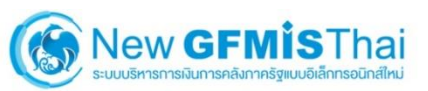

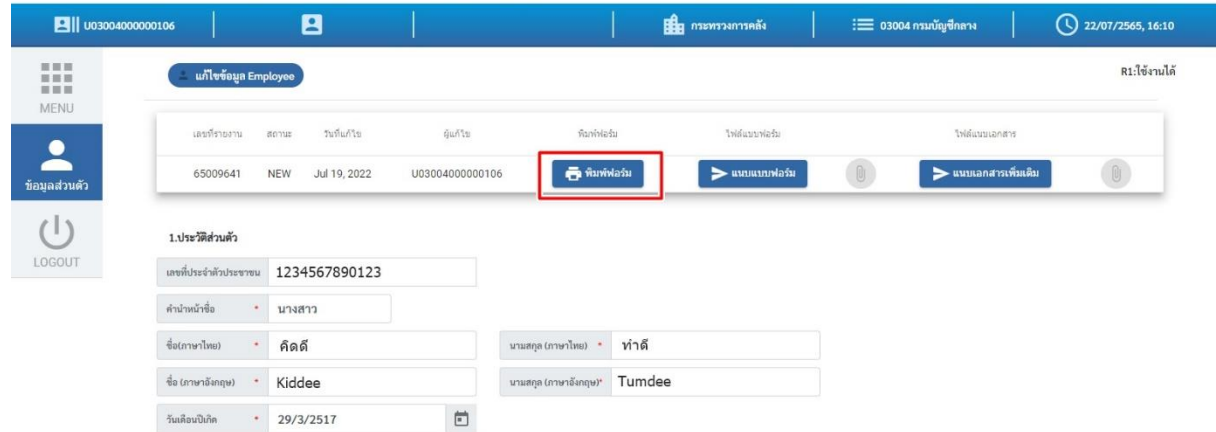

จากนั้นพิมพ์แบบฟอร์มโดยกดปุ่ม Printและหากต้องการ Saveแบบฟอร์ม กดปุ่ม Save ดังรูป

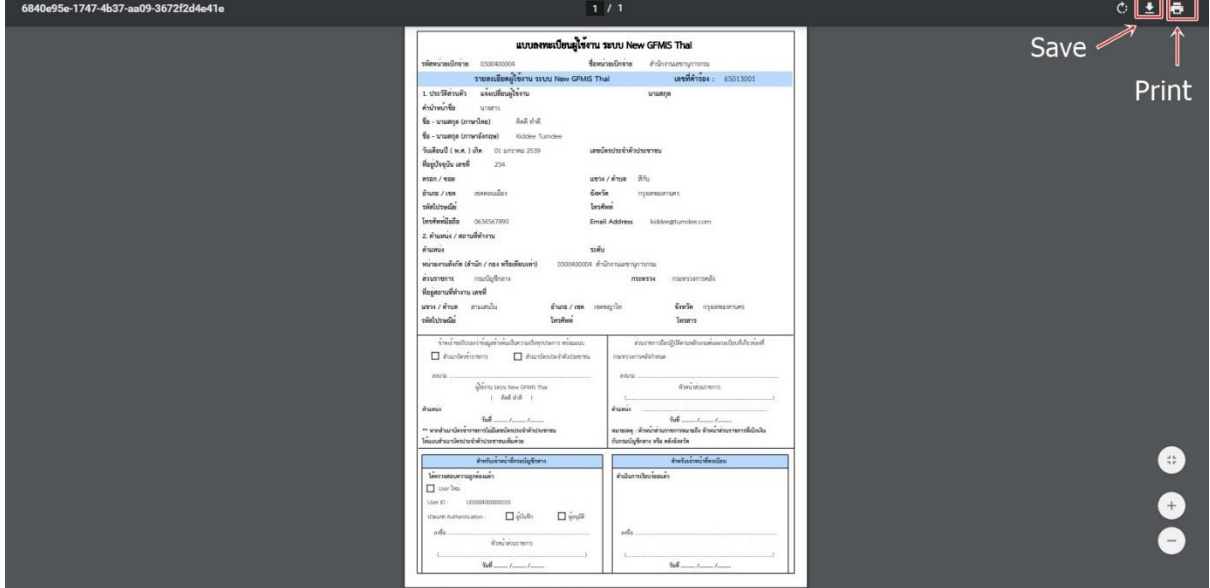

. เมื่อพิมพ์แบบลงทะเบียนผู้ใช้ระบบ New GFMIS Thai แล้ว ให้ผู้มีสิทธิใช้งานในระบบ New GFMIS Thai ลงนาม และเสนอให้หัวหน้าส่วนราชการหรือผู้มีอำนาจลงนาม ดังรูป

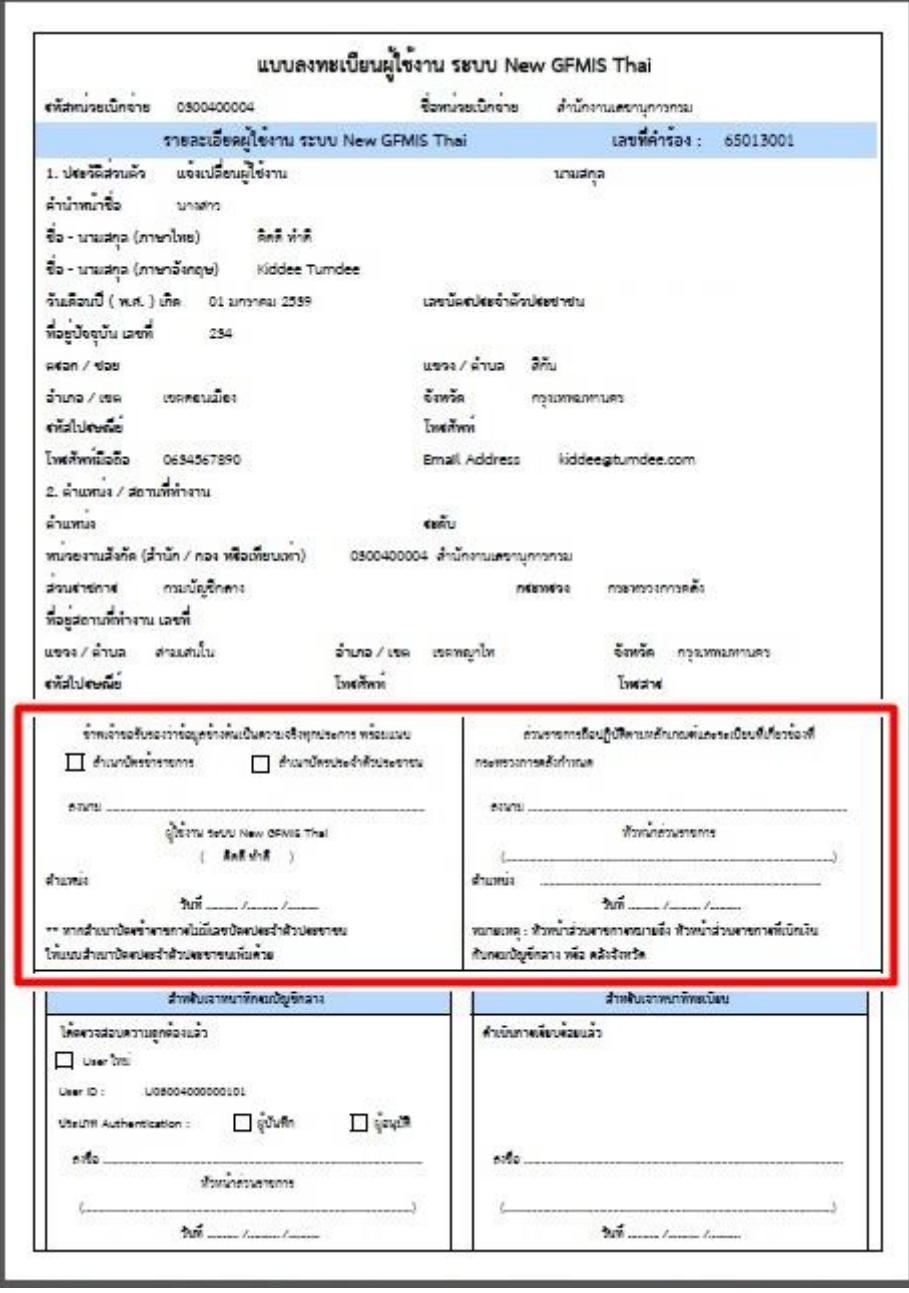

7. แนบไฟล์แบบลงทะเบียนผู้ใช้ระบบ New GFMIS Thai ที่ผู้มีสิทธิใช้งานในระบบ New GFMIS Thai และหัวหน้าส่วนราชการ/ผู้มีอำนาจลงนามเรียบร้อยแล้ว โดยสแกนและบันทึกเป็นไฟล์รูปภาพ (.JPG) หรือ PDF **ขนาดไฟล์ต้องไม่เกิน 1 MB** จากนั้นเลือกเมนู "ข้อมูลส่วนตัว" "แก้ไขข้อมูล Employee"  $\implies$  "แนบแบบฟอร์ม" เลือกไฟล์แบบฟอร์มแล้วกด "Open" ดังรูป

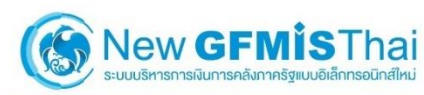

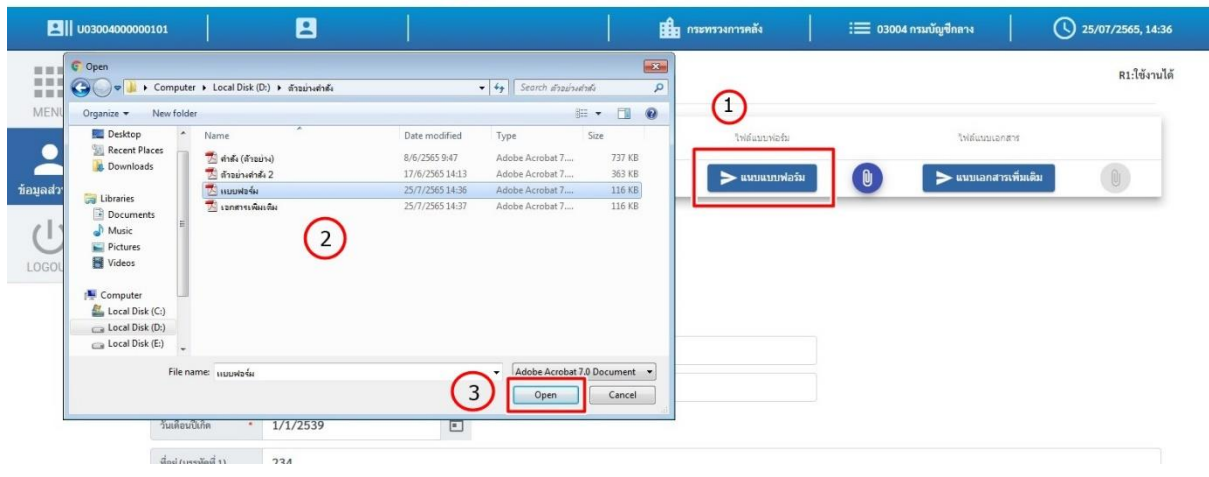

.๘. แนบเอกสารเพิ่มเติม ได้แก่ สำเนาบัตรประชาชน และคำสั่ง/การมอบหมายเป็น ิลายลักษณ์อักษรที่กำหนดบุคคลผู้มีสิทธิใช้งานในระบบ New GFMIS Thai **โดยต้องสแกนเอกสาร เป็นไฟล์เดียวกันและมีขนาดไฟล์ไม่เกิน 1 MB** หลังจากนั้น คลิก "แนบเอกสารเพิ่มเติม" ดังรูป

# New GFMISThai

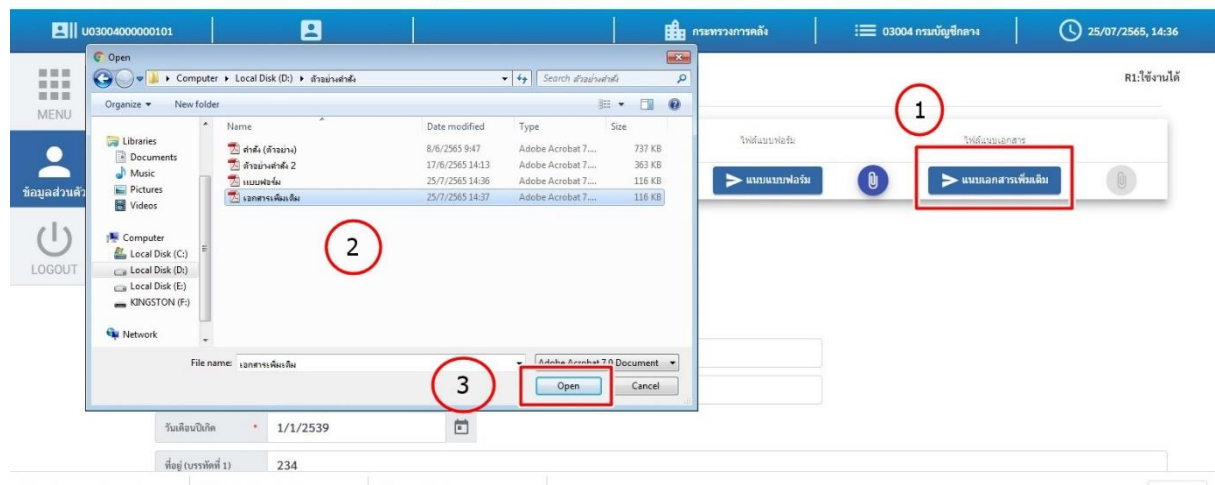

9. เมื่อแนบเอกสารครบถ้วนแล้ว กดปุ่ม "บันทึก" จากนั้นยืนยันการบันทึกโดยการกดปุ่ม "บันทึก" อีกครั้ง ระบบจะส่งข้อมูลให้กับกรมบัญชีกลางเพื่อพิจารณาอนุมัติการลงทะเบียน ดังรูป

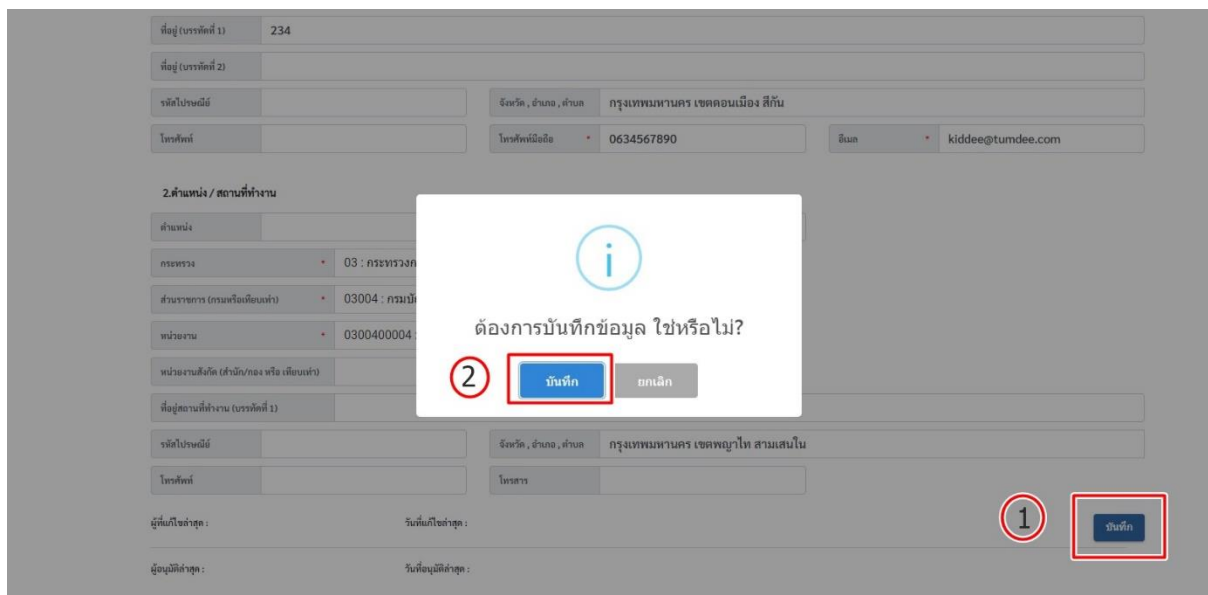

 เมื่อกรอกข้อมูลในระบบพร้อมแนบไฟล์เรียบร้อยแล้วสถานะจะเปลี่ยนเป็น "REQUEST" ระบบจะส่งข้อมูลการลงทะเบียนรวมทั้งไฟล์เอกสารแนบมายังกรมบัญชีกลางเพื่อพิจารณาอนุมัติ ดังรูป

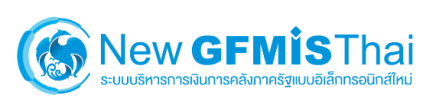

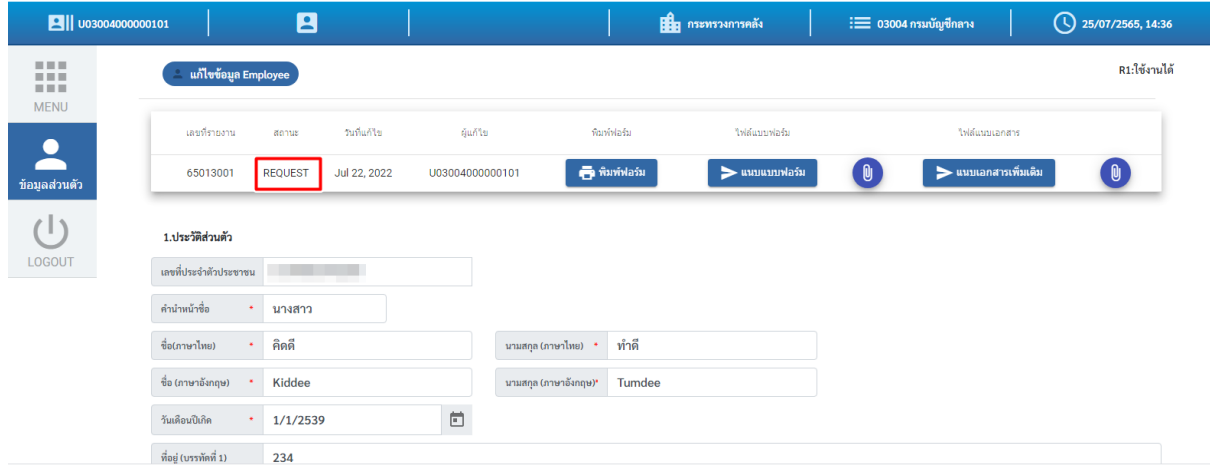

เมื่อกรมบัญชีกลางอนุมัติแล้วจะมีชื่อผู้มีสิทธิใช้งานระบบ New GFMIS Thai แสดงอยู่

## ด้านบน ดังรูป

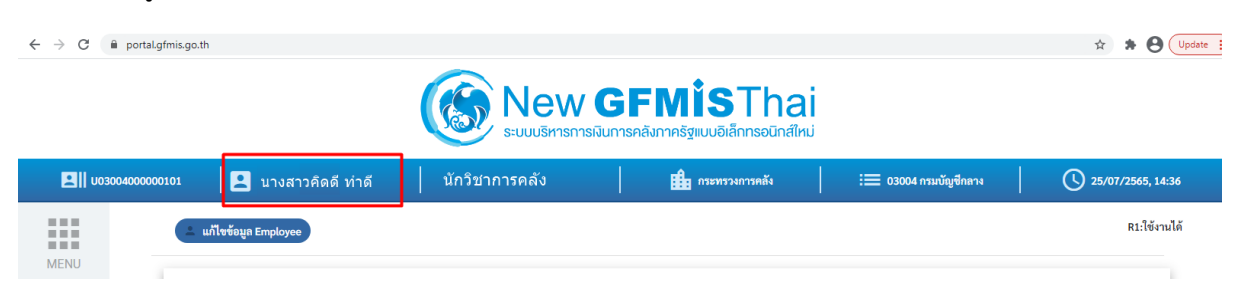

### **การตรวจสอบสถานะของการลงทะเบียนผู้มีสิทธิใช้งานระบบ New GFMIS Thai**

#### **1. สถานะ "New"**

เมื่อผู้ลงทะเบียนบันทึกข้อมูลแล้ว แต่ยังไม่มีการแนบเอกสารเข้ามาในระบบ หรือกดแนบ ี เอกสารแล้วแต่แนบเอกสารไม่สำเร็จ อาจจะเกิดจากไฟล์ที่ต้องการแนบมีขนาดไฟล์เกิน ๑ MB ซึ่งสถานะ "NEW" **ระบบจะไม่ได้ส่งข้อมูลการลงทะเบียนมาให้กรมบัญชีกลางพิจารณาอนุมัติ**ดังรูป

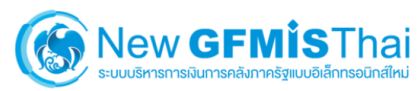

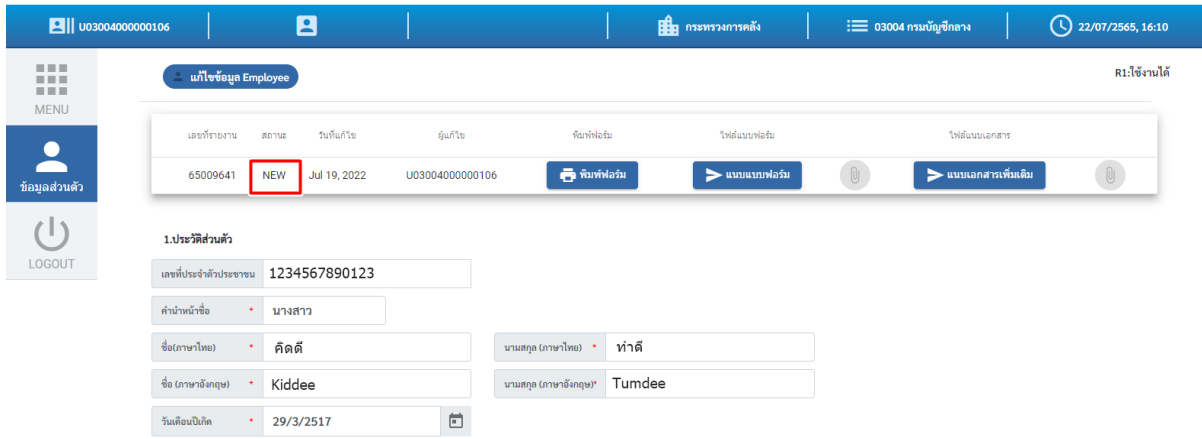

#### **2. สถานะ "REQUEST"**

เมื่อบันทึกข้อมูลในระบบครบถ้วน พิมพ์แบบลงทะเบียนผู้ใช้งานในระบบ New GFMIS Thai ให้ผู้มีสิทธิใช้งานในระบบ New GFMIS Thai และหัวหน้าส่วนราชการลงนาม แนบแบบฟอร์มฯ พร้อมแนบ เอกสารเพิ่มเติมในระบบเรียบร้อยแล้ว สถานะจะเป็น "REQUEST" ซึ่งอยู่ระหว่างรอการอนุมัติจาก กรมบัญชีกลาง **โดยจะสามารถปฏิบัติงานในระบบ New GFMIS Thai ได้ตามปกติ**ดังรูป

# New GFMISThai

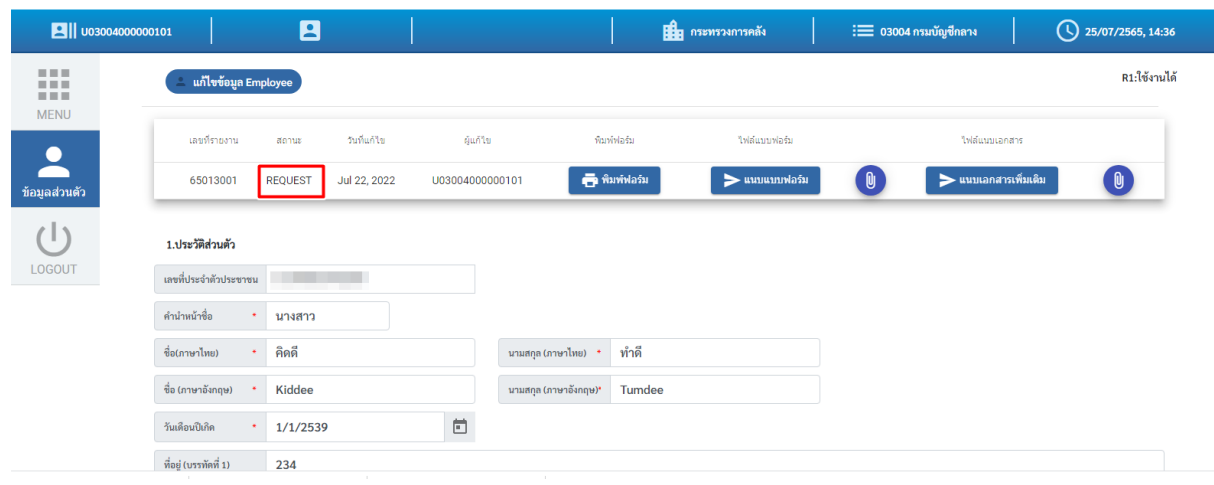

### **3. สถานะ "REJECT"**

เมื่อลงทะเบียนพร้อมแนบแบบฟอร์มเข้ามาในระบบแล้ว กรมบัญชีกลางตรวจสอบพบว่า ข้อมูลไม่ถูกต้อง เอกสารไม่ถูกต้อง หรือแนบเอกสารไม่ครบถ้วน สถานะจะเป็น "REJECT" พร้อมบอกเหตุผล ให้ดำเนินการปรับปรุงแก้ไข เมื่อแก้ไขพร้อมแนบไฟล์เรียบร้อยแล้วกด "บันทึก" ระบบจะเปลี่ยนสถานะเป็น "REQUEST" เพื่อส่งมาให้กรมบัญชีกลางอนุมัติอีกครั้ง ดังรูป

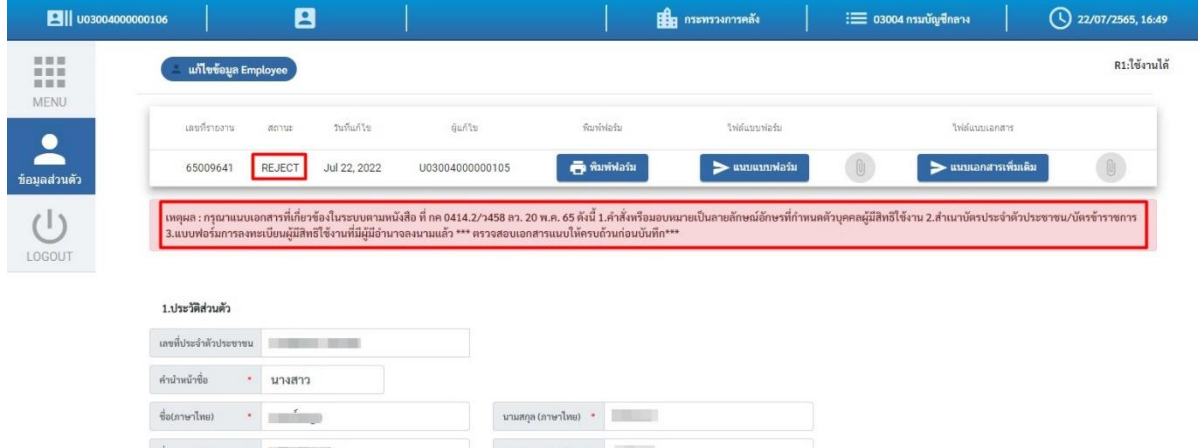